بسـم الله الرحمن الرحيم ...

السـلام عليكم و رحمة الله و بركاته ، مرحباً بك في كتاب بدايتك بالـ html ، هذا الكتاب بإذن الله سـيعطيك الخبرة الكافية لكتابة اكواد الــ html بنفسك ...

#### أولاً سبتعلم الـ HTML ثم سنبدأ بالـ CSS لاحقاً .

طبعاً لغة الـ html لغة ثابتة وليست لغة ديناميكية (قمنا بشرح هذه الانواع في الكتاب السـابق) .. ويتم ترجمتها بواسطة المتصفح وليست بواسطة السيرفر او ماشابه ... طبعاً لغة الـ HTML لغة أساسية ولا يد لك من معرفتها في يوم من الأيام ...

طبعاً كما تعرف توجد برامج ذو واجـهة رسـومية تقوم ببناء اكواد الـ html جاهزة لك ، وتسـمـى هذه البرمج بمحررات الـ html ، أو html editor ، من هذه المحررات يوجد برنامج "FrontPage" الفرونت بيج المعروف ، والكثير من البرامج الأخرى ، إذا كنت ستسخدمها فيفضل أن تقوم بتثبيت نسخة جديدة وأن لاتستخدم نُسخاً قديمة ، كي يكون موقعك او صفحتك متوافقاً مع المعايير القياسية لهذه الصفحات ... أيضاً يفضل استخدام الـ xhtml و CSS ...

ماهي المعابير القياسية ؟

المعايير القياسـية العالمية لصفحات الـ html و الـ CSS هي معايير وضعت لهذه اللغات ، لايجب عليك اتباع المعايير القياسـية ، لكن اعلم انه في حال كان الكود الخاص بك متوافقاً مع هذه المعايير 100% فإن موقعك سـيصبح أسـرع و افضل و متوافق مع اكبر عدد من المتصفحات !

 $\mathbb{C}$  دعنا من الحديث عن المعايير ... أولاً فلنتعلم اللغة  $\mathbb{C}$ 

ٌغخ html ؟

معناها : HyperText Markup Language ، وهي لغة تتكون من عناصر html في الصفحة ووسـوم "tags" لكل وسـم في هذه اللغه عمل يقوم به ، فمثلاً هنالك وسـم يجعل النص عريض ، ووسـم يصنع لك جدولاً ، ووسـم يجعل النص مائل ... الخ

وفي داخل هذه الوسـوم يوجد عناصر ... وهذه الوسـوم تكب بين قوسـين <وسـم> ، كلمة وسـم بالإنجليزية هي tag.

مثال علىي وسـم معه عناصر :

### <tag component="value">Something</tag>

كما رأيت في المثال السـابق ... فتحنا القوس ، كتبنا اسـم الوسـم ، وضعنا عنصر جديد و قيمته Value اغلقنا القوس ، وضعنا الشئ الذي ستتم معالجته بهذا الوسم ثم اغلقنا الوسم ، لاحظ معي هنا :

\* لابد من كتابة اسم الوسم كتابة صحيحة 100% .

\* العناصر محددة لكل وسـم وليسـت عـناصر انت تكتبها او تقوم بتسـميتها كما تشـاء .

\* يجب عليك مراعات إغلاق علامات الإقتباس " وإغلاق الأقوس .

\* يجب عليك أن تقوم بإغلاق الوسم بعد الإنتهاء منه .

الآن أخذنا فكره عامه عن الوسوم :)

دعنا نكتب أول صفحة html !

، الملاحظة : بعد كتابة الصفحة قم بحفظها بصيغة html ، ولاتنسـى ان الـ html لاتحتاج لبرامج خاصة لتشغيلها  $\lambda$ يمكنك تشغيل صفحتك عن طريق متصفح الويب الخاص بك ، ك internet exdplorer , firefox , opera ... الخ )

سأقوم بالشرح مستخدماً برنامج ِ ++Notepad وهو محرر لايملك واجهة رسومية ، البرنامج مجانبٍ و مفتوح المصدر ...

إذا لم ترد استخدامه يمكنك استخدام أي برنامج تريد ...

<http://notepad-plus-plus.org/ar/download> : رابط التحميل

التثبيت سـهل و باللغة العربية ولايحتاج لشـرح .

### **كتاتة أٔل صفحة HTML**

الآن سـنقوم بكتابة أول صفحة HTML ، طبعاً صفحة الـ html لايجب ان تكون عشـوائية و يفضل ان تكون مرتبة ...

صفحة الـ html لها ترتيب محدد في كتابة الوسوم ، أولاً تبدأ وسم الـ html الأساسـي ...

ثم بعد ذلك تبدأ وسـم head وهو عادةً يحتوي على "اكواد الجافاسـكربت // اكواد الـ css // وصف الموقع // عنوان الصفحة title " ...

ثم تقوم بإغلاق وسـم head وتبدأ وسـم body وبداخله يكون محتوف الصفحة ...

بعد الإنتهاء من المحتوف تقوم بإغلاق الوسـم body و الوسـم html ، سـتتضح لك المسـألة أكثر بعد أن نبدأ :)

واجهة برنامج الـ ++notepad :

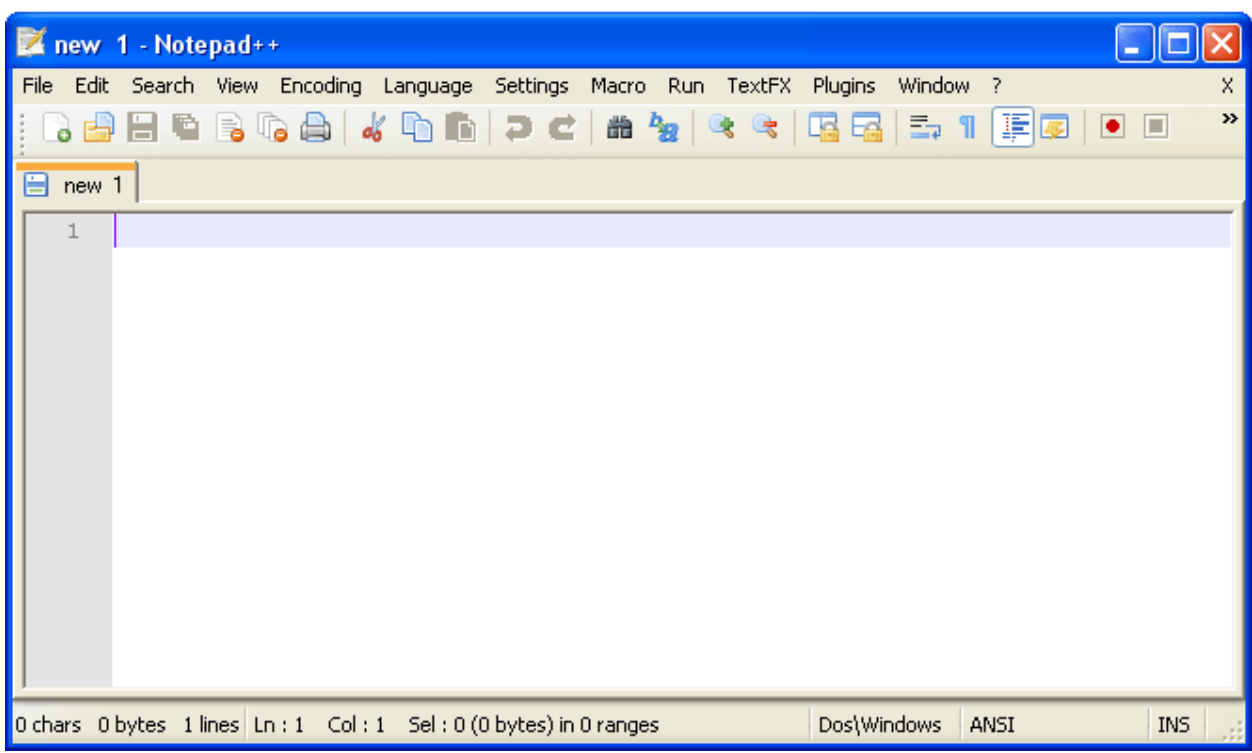

صورة لطريقة تغيير نوع لغة البرمجة المستخدمة (للحصول على افضل ترتيب للأكواد وتلوين الاكواد ليسـهل تعديلها ) من القائمة Language أو "اللغة" نختار حرف "H" ثم نختار "HTML" صورة :

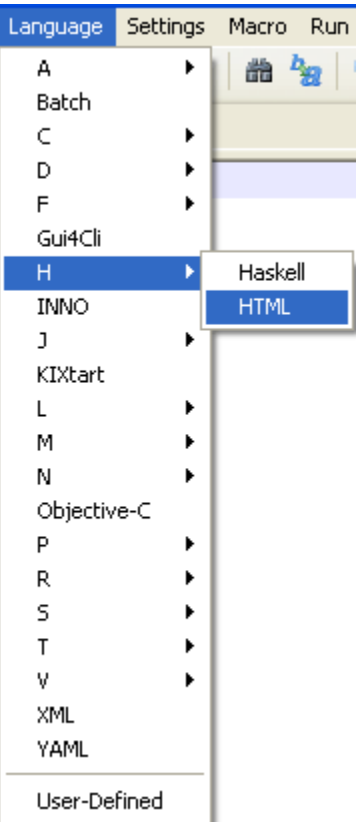

الآن سـنقوم بكتابة أول كود ، بسـم الله :

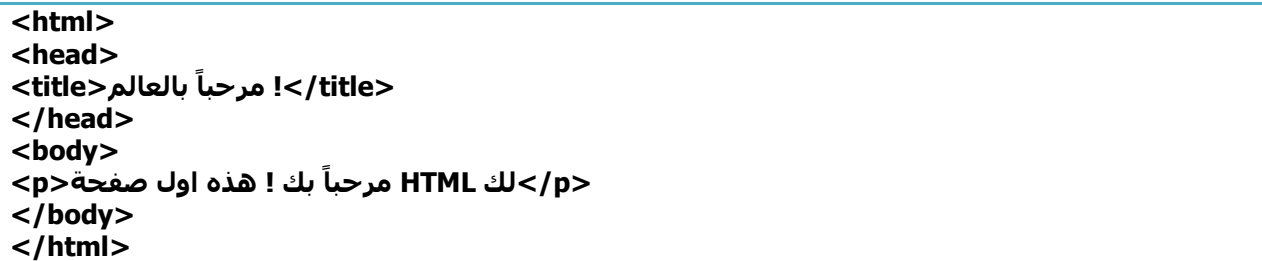

الشرح :

<html> : هذا الوسـم سـتقوم بكتابة في بداية كل صفحة ، يجب ان يكون هو اول وسـم بالصفحة ... <head> : كما قلنا سـابقاً يحتوي علي معلومات الصفحة + عنوان الصفحة . <title : هذا الوسم هو عنوان الصفحة ، وسيظهر هذا العنوان اثناء تصفح موقعك .

<body> : هذا الوسـم يخبر المتصفح اننا بدأنا بالمحتوف . <p> : وسـم غالباً سـتضع بداخله نصوص .

لاحظ هنا اننا فتحنا الوسـوم واقفلناها ، وهذا شـئ مهم جداً ان تقوم بإغلاق الوسـوم بالترتيب و ليس عشـوائياً ... أي عندما تفتح الوسـم (أ) ثم تفتح الوسـم (ب) تقوم بإغلاق الوسـم (ب) أولاً ثم الوسـم (أ) ... الترتيب مهم هنا .

بعد كتابة الصفحة ، اذهب للخيار File أو "ملف" ثم Save File أو" حفظ الملف " ثم قم بحفظ الملف في كمبيوتر ، وتأكد من نوع الملف html ... كما هو موضح هنا ...

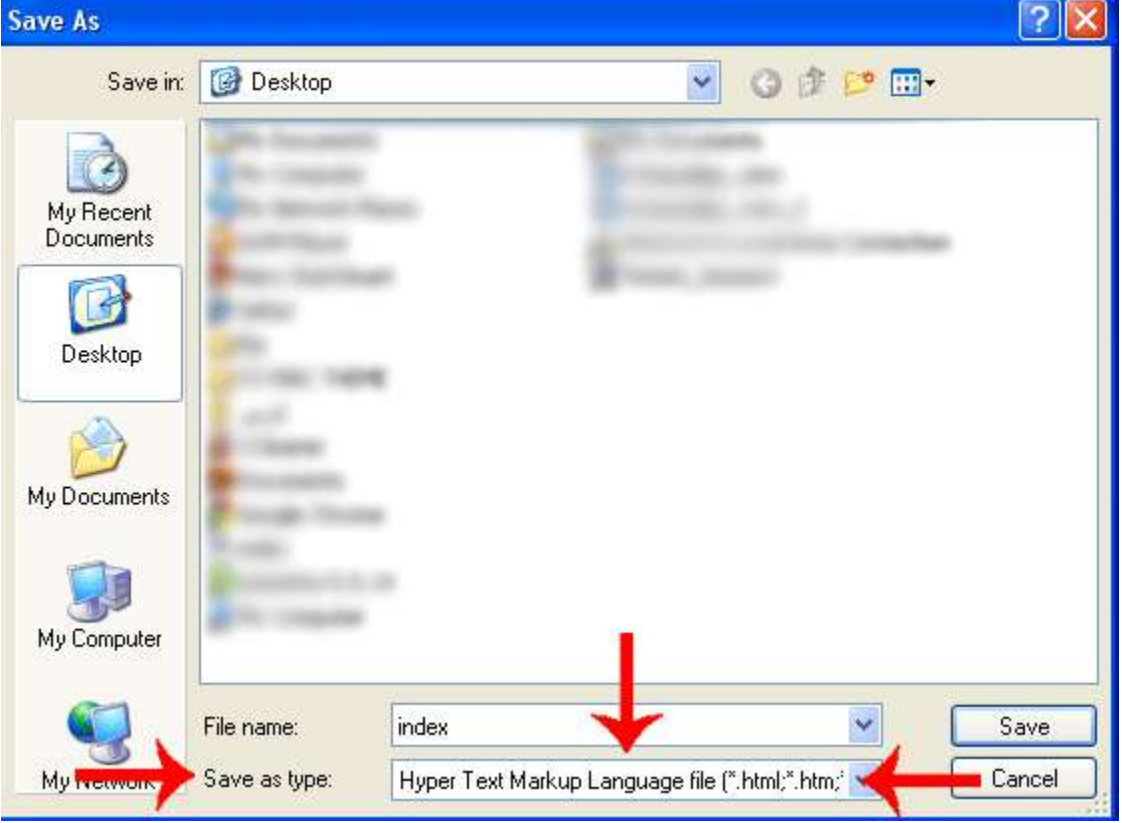

بعد ماقمت بحفظ الملف ، اذهب اليه و شغله في متصفحك ، لتشغيله على المتصفح اضغظ بالزر الأيمن للفأرة على الملف واختر فتح بواسطة -> ثم اختر متصفحك ...

بعد تشغيل الملف ستعمل الصفحة ...

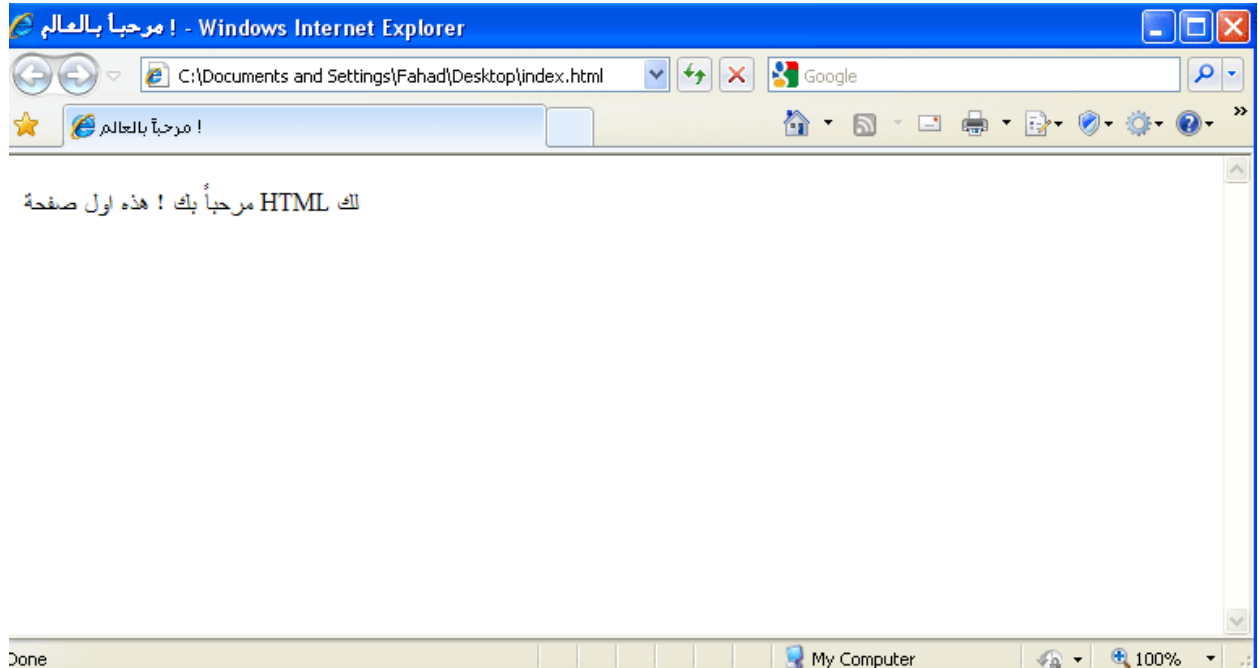

مبروك ! لقد كتبت اول صفحة HTML لك !

هل رأيت بساطة الأمر ؟ لكن مهلاً ! ألا تلاحظ ان الصفحة ليست جيدة مع اللغة العربية ؟ ألا يجب ان يكون النص يمين ؟ هل تذكر عندما قلنا ان لكل وسم عناصر محددة ؟ هنا سـيأتي دوره ، أنا سـنقوم بإسـتخدام العنصر dir مع الوسـم html ليكون متوافق مع العربية .. -- ملاحظة : dir تعني اتجاه أو Direction ، و rtl تعني من اليمين لليسار أو Right to left –

قم بكتابة هذا الكود ثم قم بتشغيله ...

**<html dir="rtl"> <head> <title/ !<يزحثاً تانعانى<title< </head> <body> <p/<نك HTML يزحثاً تك ! ْذِ أل صفحة<p< </body> </html>**

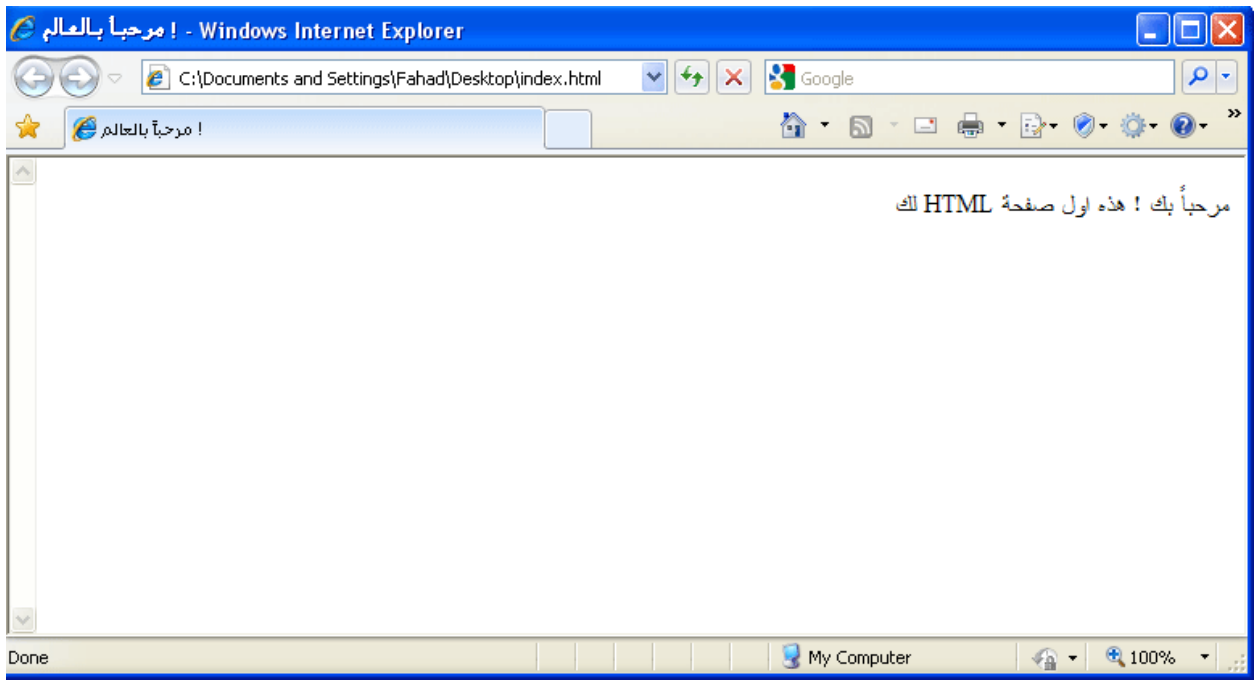

هل رأيت ؟ أصبح النص قابل للقراءة أكثر و أصبح باليمين ...

حسناً ، الآن انت فهمت الأمر و الأساسيات ، كل ماعليك عمله هو تجربة باقي الوسوم وفهم الأمر أكثر و أكثر ...

الآن هذا الجدول لبعض الوسوم التي سنتعلمها و بعض من مهامها ...

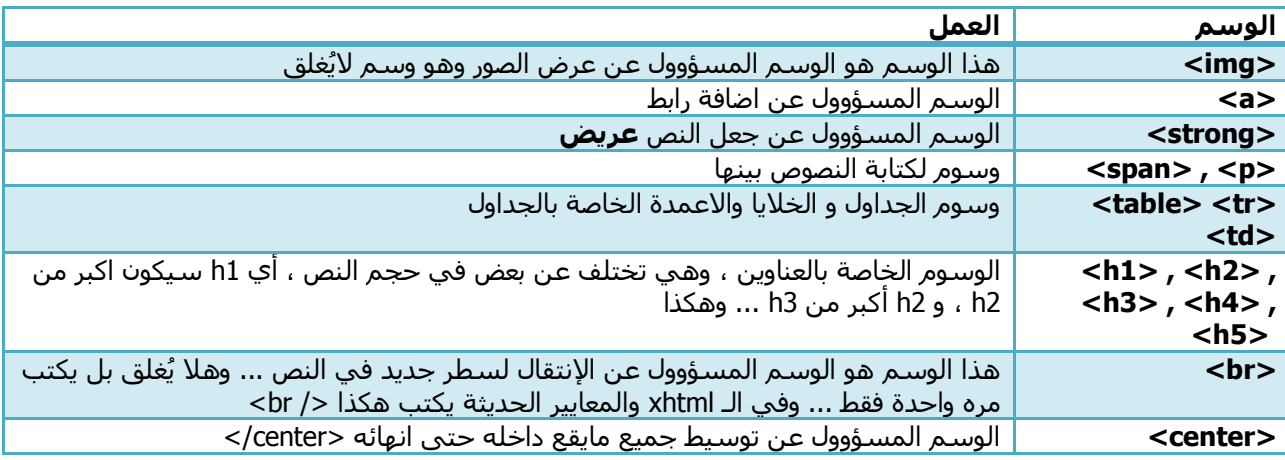

في الصفحة التالية سـنقوم بكتابة مقال يحتوي على عنوان للنص و صورة و نص المقال (: ...

ستلاحظ انب اقوم بزيادة / في نهاية الوسم وربما تتسائل ماهذا ؟ هذه الزيادة مطلوبة للمعايير القياسية ، لكن انت غير مطالب بكتابة ، لكن إذا كتبتها فسـيكون أفضل ...

#### **كٕد انصفحة :**

**<html dir="rtl"> <head> <title/<يزحثاً تانعانى ! - خيز جذيذ<title< </head> <body> <1h/<انتقُيات انحذيثة<1h< <img src="http://templaty.com/outside/learn.png" />** </ br> ... بسم الله الرحمن الرحيم ، مقالنا اليوم سيكون عن التقنيات الحديثة و التكنولوجيا<p> إنا التكنولوجيا و التطور في تطوير و تحديث دائم ، وهذه التقنيات إلى لم نحسن أستخدامهاٍ فإنها **<p/ !<ستكٌٕ ضزراً عهيُا <p>ّكتث :> a href="http://google.com"><strong>طانة>/strong></a></p> </body> </html>**

قم بكتابة الكود ثم احفظه ثم قم بتشغيل الملف و انظر ...

لقد قمت بكتابة اكواد مقال ممتازه ، سـأشـرح الكود : البداية وسـوم البداية و ال head و العنوان شـرحناها سـابقاً ... الآن بعد وسـم body اسـتخدمنا الوسـم h1 لكبي يكون النص عريضاً وكبيراً ، وهذا الوسـم يسـتخدم للعناوين ... ثم قمنا بإضافة صورة بواسطة الوسم img و العنصر src هو عبارة عن رابط الصورة كاملاً "رابط الصورة علي موقعي" ... ثم استخدمنا الوسـم <p> لكتابة المقال بينه ، ثم احتجنا للإنتقال لسطر جديد فإستخدمنا </ obr> . ولاحظ في السطر قبل الأخير استخدمنا الوسم <strong> لكي يكون النص عريضاً واستخدمنا الوسم <a> وهو وسـم الروابط ، ثم اسـتخدمنا العنصر href وهو العنصر المسؤوول عن الرابط الذي يتم الذهاب إليه عند الضغط على النص ... المسألة لاتحتاج لشرح اكثر فهي عبارة عن وسوم كل وسم يؤدي عمله الخاص به :)

صورة للنتيجة في الصفحة التالية ...

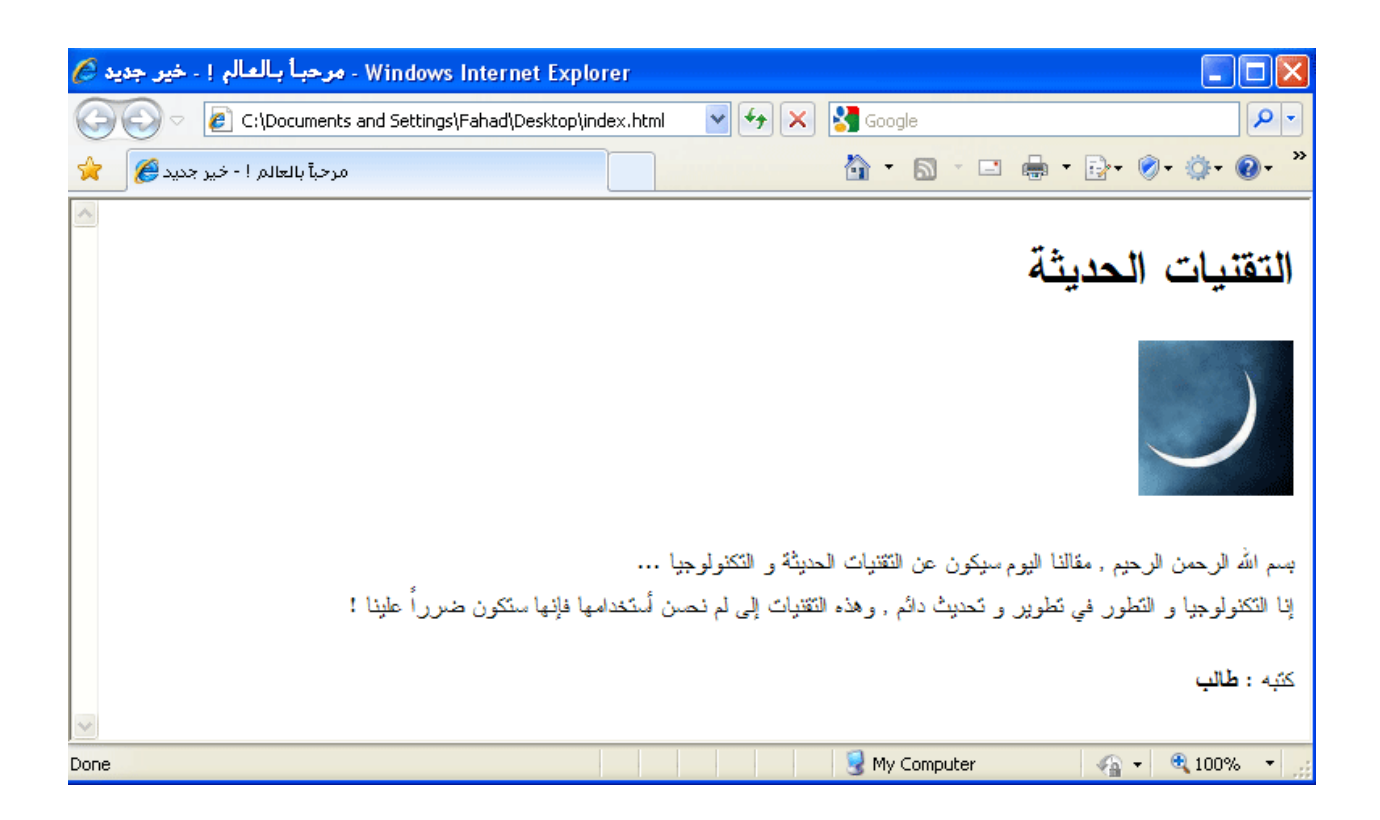

#### **اآلٌ فهُتعهى انجذأل ...**

سـنقوم بعمل جدول يحتوي علىي عمودين و اربع صفوف ...

```
<html dir="rtl">
<head>
<title/<انجذأل<title<
</head>
<body>
<center>
<1h/ <: جذٔل انعُاصز<1h<
<-- تذاية انجذٔل --!>
<table width="60%" border="1" bordercolor="#CCCCFF">
      <tr>
            <td bgcolor="#FFFFDB" align="center"><strong>صزُانع>/strong></td>
             <td bgcolor="#FFFFDB" align="center" 
width="20%"><strong>انعذد>/strong></td>
      </tr>
      <tr>
            <td>ياء>/td>
             <td width="20%">25</td>
      </tr>
      <tr>
            <td>ياء>/td>
             <td width="20%">25</td>
      </tr>
      <tr>
             <td>ياء>/td>
             <td width="20%">25</td>
      </tr>
      <tr>
             <td>ياء>/td>
            <td width="20%">25</td>
      </tr>
</table>
<-- اَتٓى انجذٔل --!>
</center>
</body>
</html>
```
طبعاً في البداية بدأنا بالوسوم المعتادة ..

بعد الوسـم body قم بفتح الوسـم center وهذا الوسـم مسـؤوول عن توسـيط المحتويات ...

ثم قمنا بكتابة العنوان ، ثم بدأنا بكتابة الحدول باستخدام الوسم <table> طبعاً استخدمنا عدة عناصر مع الوسم .. <table : استخدمنا العنصر width وهو مسؤوول عن تحديد عرض الجدول ويمكنك التحديد بالـ pixel او بالنسبة المئوبة % .

<tr> : هذا الوسـم لابد ان يكون داخل الوسـم <table> وهذا الوسـم هو وسـم الصفوف في الجدول ، ولم نسـتخدم معه أي عناصر هنا .

<td> : أيضاً هذا الوسـم لابد من وضعه داخل الوسـم <table> وهذ الوسـم هو الوسـم المسـؤوول عن الأعمدة في جداول ، استخدمنا معه في اول الجدول العناصر bgcolor وهذه تعني لون الخلفية وطبعاً تقوم بكتابة لون الخلفيه بصيغة الـهيكس واسـتخدمنا العنصر align وهو المسـؤوول عن محاذاة المحتويات ، أيضاً العنصر width مسـؤؤول عن

# بدايتك بالـ html و الـ CSS

العرض ...

فقط ، ثم قمنا بتكرار الاوسـمة لعمل الجدول اللازم ثم قمنا بإغلاق الأوسـمة <u>بالترتيب</u> ...

صورة للجدول :

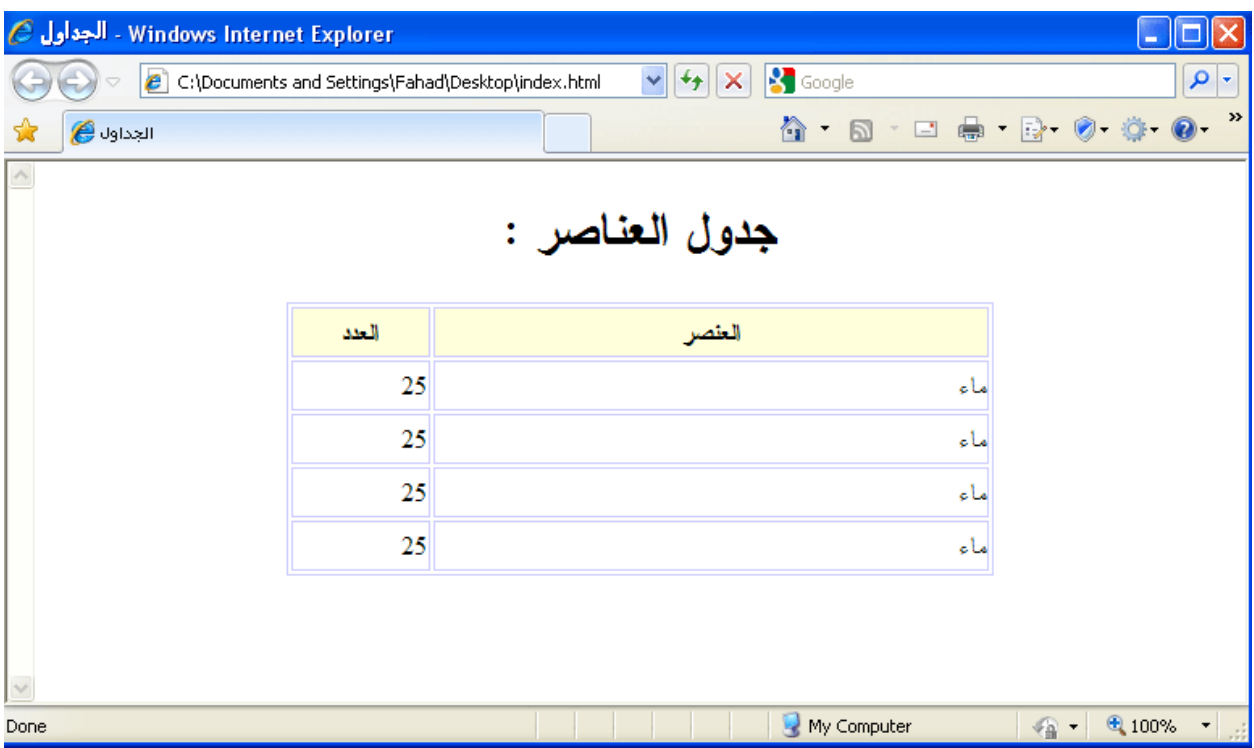

ربما تتسائل ماهو الذي قمت بكتابة بين —!>و <-- ، ولماذا لم يظهر ؟

هذه هي التعليقات ، جميع لغات البرمجة لها تعليقات كي تقوم بكتابة لسـهولة التعديل لاحقاً ...

أي أنه يمكنك كتابة ماتريد بين الرمزين

<-- هنا --!>

ولن يظهر في صفحتك ...

طبعاً حتى الآن دخلنا مدخل بسـيط إلى الـ HTML كما ترى ، وتعلمنا كيف نقوم بكتابة صفحة html ممتازة ومتوافقة وفيها نص و صورة وعنوان و جدول ...

يكفينا التعلم عن المزيد من الوسوم حالياً !

فلندخل إلى الـ css ولنتعلم عنها ...

ِماهي css؟

تعني بالإنجليزية Cascading Style Sheets ، وبالعربية "صفحات الأنماظ الإنسيابية" ، وهي تقريباً ليست لغة برمجة ، إنما هي تساعد على تنسيق و ترتيب صفحة الـ html لأفضل شكل ، ولابد لك من معرفتها حيث ان جميع المواقع الحديثة التي تراها تستخدم CSS ...

طبعاً طريقة كتابة كود الـ CSS له ثلاث طرق تهمنا ...

الطريقة الأول هي كتابة الكود في ملف خارجي عن صفحة الـ html ... وهذه الطريقة أفضل طريقة في حال كان لديك صفحات كثيره ، حيث عندما تريد تعديل لو الجداول مثلاً لن تتعب وتقوم بتعديل جميع الصفحات ! لا بل سـتقوم بتعديل ملف الـ css فقط ! أليس هذا رائعاً ؟

الطريقة الثانية هي كتابة كود الـ css في قسـم الـ HEAD في صفحة الـ HTML ...

الطريقة الثالثة كتابة التنسيق داخل العنصر style في أي وسـم ، فكما سـبق قلنا ان لكل وسـم عناصر ، من هذه العناصر عنصر style يمكنك كتابة اكود الـ css بداخله للكود المتاح ، مثلاً:

#### **<a href="http://google.com" style="font-size:20pt;font-family:Tahoma"> ابْنهذ اُْ اضغط <a/<نهثحث**

قم بتشغيل الكود السابق في صفحتك ، ستلاحظ أَن الخط كبير و حجمه 20 و نوعه Tahoma ، هل رأيت ؟ الوسـم style يمكنك من كتابة اكواد css خاصة لتنسيق الوسـم ..

ربما لم تتضح لك الصورة بأفضل شـكل حتى الآن ... فلنجرب الأمر كي يتضح لك اكثر ...

لكن قبل ذلك عليك معرفة كيف كتابة اكواد الـ css ، طبعاً من فوائد استخدامها هو الشكل الجميل ، وتسريع الموقع اكثر و اكثر لان التنسيق بإستخدام css سيجعل موقعك أسرع من التنسيق بـ html فقط !

لكتابة اكواد الـ css يوجد عدة طرق ، اولاً يمكنك وضع تنسيق لجميع الوسوم بمعنى انه لو كتبت

p{ font-size: 12px}

يعني انه أي نص داخل الوسـم p سـيكون حجمه 12 بكسـل ! ...لكن ماذا لو نريد جعل واحد من النصوص حجمه كبير ؟ هنا تستخدم العنصر class

HTML: <p class="MyText">هنا النص</p> CSS : .MyText{ font-size: 20px; }

… دعنا نجربها لتتضح لنا اكثر …

سنقوم بكتابة صفحة فيها جميع النصوص بالوسـم p حجمها 11px ، ويوجد كلاس خاص اسـمه subject حجم النص فيه 20px ... الكود :

**<html dir="rtl"> <head> <title>صفحتي>/title> <style type="text/css"> p{ font-size: 11px; } .subject{ font-size: 20px; } </style> </head> <body> <p class="subject">تك ًيزحثا>! /p> <p/<ُْا انُص<p< </body> </html>**

انظر للكود ، قمنا باستخدام اكواد الـ html العادية ، ثم قمنا بإستخدام الوسـم المخصص لكتابة اكواد الـ css وكتبنا الأكواد بداخله ... في حال انك تريد تنسـيق وسـم مخصص بإسـتخدام css تقوم بإسـتخدام اسـم الوسـم ثم تفتح قوس ثم تكتب الأكواد الخاصه ثم تغلق القوس ، و إذا أردت كتابة class مخصص سـتقوم بوضع نقطة ، ثم اسـم الـ class ثم قوس ثم تكتب الأكواد ثم تقوم بإغلاق القوس .

تمعني آخر :

- اكتب اسـم الوسـم او الـ class .
	- افتح القوس .
- اكتب اكواد التنسيق وكل كود لابد ان ينتهي بفاصلة منقوطة ;
	- ثم قم بإغلاق القوس .

لتنسـيق التصميم الخاص بك يوجد اكواد كثيرة للـ css يمكنك البحث عن أي كود تحتاجه فهي منتشـرة بالإنترنت ... من بعض الأكواد

( انتقل للصفحة التالية )

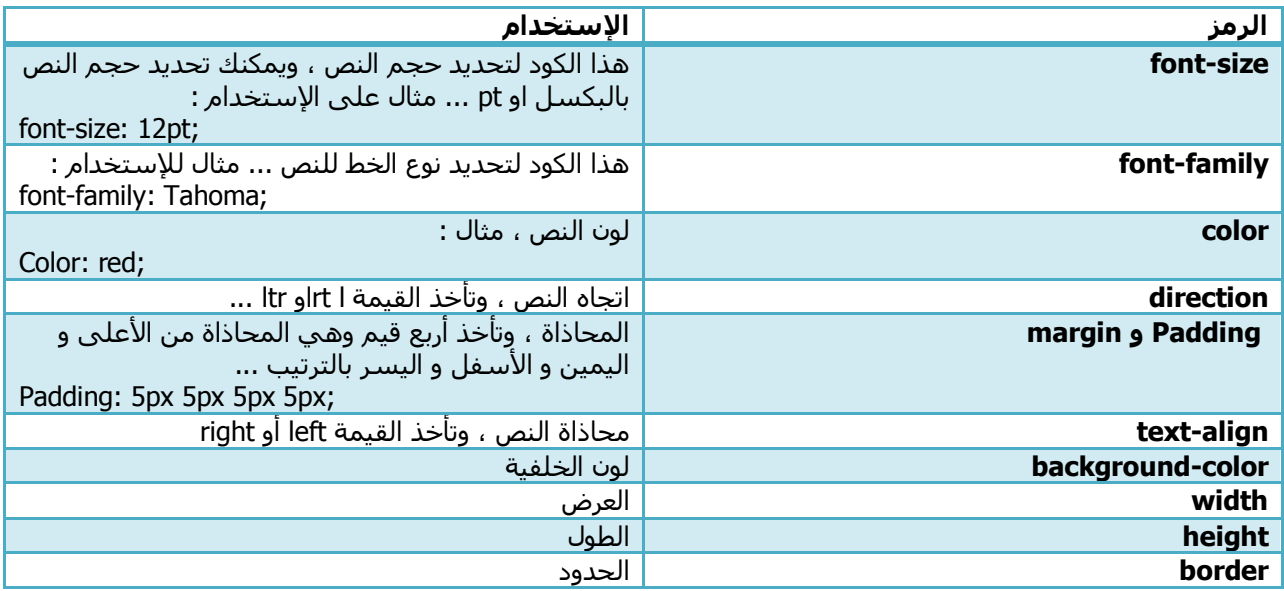

ملاحظة ... بعض الأكواد تأخذ اربع قيم لجميع الإتجاهات ، أعلى يمين أسـفل يسـار ...

وبعض الأكواد يمكن تحديد المكان لها ، مثل الحدود ، لو كتبنا :

border: 1px ;

سيجعل عرض الحدود 1 بكسـل لجميع الإتجاهات ؟ لكن ماذا لو اردت حد للجز الأعلىي فقط ؟ أو الأسـفل ؟

Border-top: 1px;

OR

Border-bottom: 1px;

...

الآن اتضحت لك الصورة العامة لكيفية كتابة الأكواد html و css ...

الآن سيكون الشرح عن css و html معاً !

...

الآن سـنقوم بتطبيق شـامل و عام ، سـنقوم بتصميم واجـهة كاملة بإذن الله ... الواجـهة سـتكون واجـهة بسـيطة لتطبيق الأكواد ...

سنقوم بتصميم واجهة فيها Header وروابط ثم في المنتصف يوجد قائمة باليمين و مقال بالوسط و بالأسفل يوجد الفوتر ...

إذا كنت لاتعلم ماهو الهيدر وماهو الفوتر... فالهيدر Header هو اعلى الصفحة ، والفوتر Footer هو ذيل الصفحة ، . Content سفل الصفحة ... وبالوسط يكون المحتوف Content .

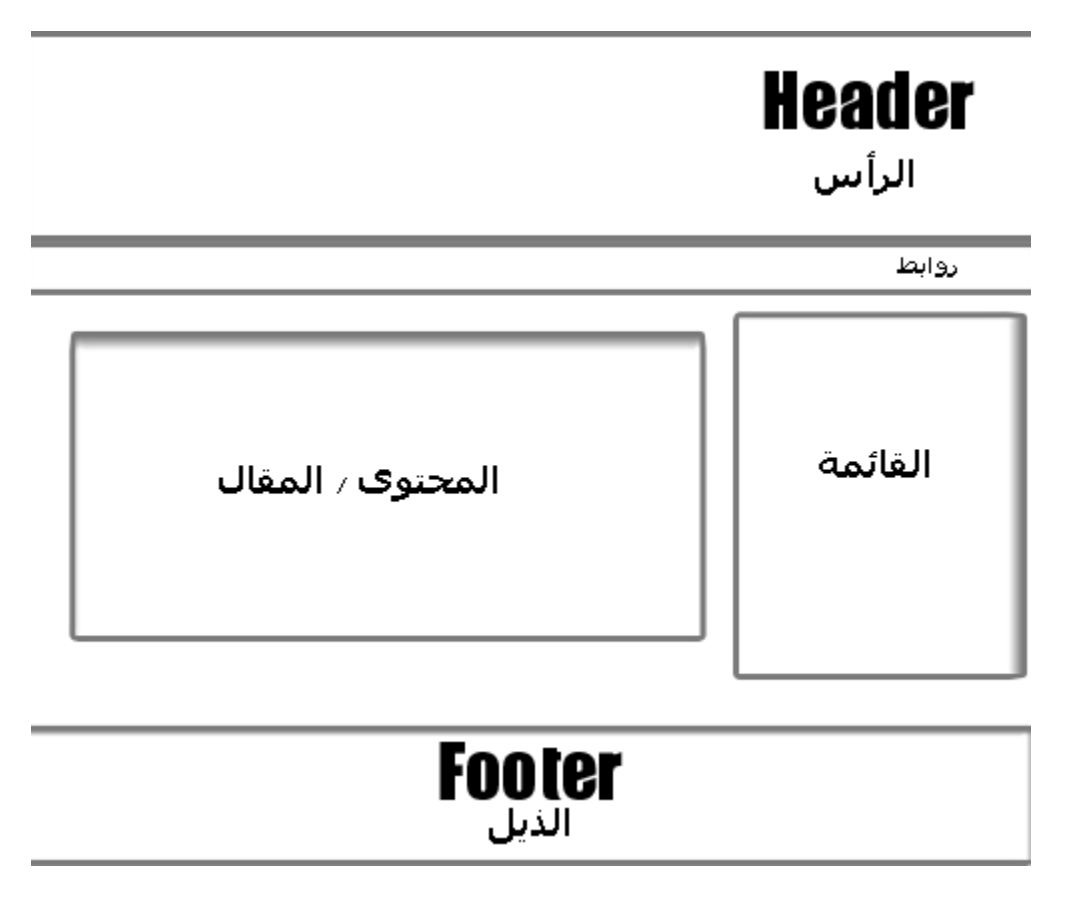

هذا هو تخطيط الصفحة ، واماكن الأشـياء ...

سنقوم بالبداية بالتصميم في الصفحة التالية ، وسنقوم بهذا التصميم بإستخدام الـ CSS و الـ HTML وسنحاول قدر الإمكان ان تكون صفحتنا ممتازة ومطابقة للمعايير ... ولن نستخدم صوراً ... فقط سنستخدم ألوان .

طبعاً الشـرح سـيكون داخل الأكواد ، لذا يفضل نسـخ الاكواد و وضعها بمحرر ليسـهل قراءتها .

لتنسـيق أفضل ... تم إرفاق ملفات العمل ، من الأفضل تشغيل الملفات على مُحرر HTML ، أو تشغيلها بواسـطة برنامج ++Notepad لكي تظهر الاكواد متناسـقه لك وتسـتطيع قراءتها ...

وبهذا نكون قد أنتهينا من الدخول للغة HTML ، وقليلاً من الـ CSS أتمنى أن هذا الكتاب كان مدخلاً مٌفيداً لك وواضحها ...

كَتب بواسطة : فهد سالم الغديّر ...

لمراسلتي أو لملاحظاتك أو استفسارات بخصوص الكتاب ، وإذا كان هنالك شئ لم تفهمه ، ۖ يمكنك ذلك من موقعي : <u>http://phpx3.com</u>، أو يمكنك مراسـلتي من خلال بريدي : <u>faha1ad2@hotmail.com</u> ...

الكتاب السابق من السلسلة كان "بدايتك في عالم الموقع" و التالي هو "بدايتك بالـ php " ... لتحميل الكُتب و اكمال الدروسيمكنك ذلك من الموقع : http://phpx3.com ...

وصلى الله و سـلم على نبينا محمد ...

بتاريخ : الجُمعه - 22 شـوال 1431 -- المُوافق – 1 اكتوبر 2010 .